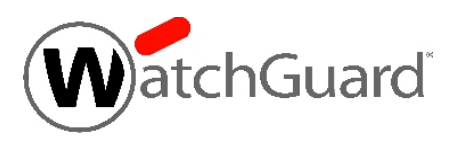

# **WatchGuard® XCS v10.0 Update 4 Release Notes**

WatchGuard XCS Build 151127

Revision Date **December 3, 2015** 

## **Introduction**

WatchGuard® is pleased to announce the release of WatchGuard XCS v10.0 Update 4. This update release provides new features and enhancements, and resolves several issues reported by WatchGuard customers.

This update requires that you have WatchGuard XCS v10.0 Update 3 installed.

#### **New Features and Enhancements**

The WatchGuard XCS v10.0 Update 4 release provides these new features and enhancements.

#### **Detect Macros in Office Documents with Attachment Control**

The Attachment Control feature can now detect macros inside of Microsoft Office document attachments. These attachments are detected with the content type of "application/x-vbscript".

If you want control the deliver of attachments that contain macros, create an Attachment Control content type called "application/x-vbscript" and select an action to perform on the attachment.

#### **RC4 Ciphers Configuration**

You can now enable or disable the use of RC4 ciphers for TLS mail delivery encryption, the XCS web server, and POP3/IMAP communications.

RC4 ciphers contain known security vulnerabilities, and we recommend that you disable this option and only enable RC4 ciphers for backwards compatibility with older mail servers.

### **Resolved Issues**

This release contains a number of defect fixes for issues reported by WatchGuard customers. See the [Resolved](#page-3-0) Issues section below for a complete list of resolved issues.

# **Before You Begin**

Before you install this update release:

- For more information about how to configure WatchGuard XCS, from the Web UI, select **Support > Online Manual**.
- $\blacksquare$  The latest versions of the product documentation are available at [http://www.watchguard.com/help/documentation.](http://www.watchguard.com/help/documentation)

# **Download Software**

If Security Connection is enabled, the software update is downloaded automatically to your XCS device. The update is not automatically installed. You must manually install software updates on the **Software Updates** page.

See the **Install the [Software](#page-2-0) Update** section below for detailed instructions.

To download the software:

- 1. Go to the [WatchGuard](http://software.watchguard.com/) Software Download Center.
- 2. Select and download the WatchGuard XCS v10.0 Update 4 software. The file is called *xcs100\_update\_4.pf*.

## <span id="page-2-0"></span>**Install the Software Update**

To install this update release:

## **Back Up the WatchGuard XCS Configuration**

- 1. Select **Administration > Backup/Restore > Backup and Restore.**
- 2. Select your backup method (**FTP**, **SCP**, or **Local Disk**), then click **Next**.
- 3. Select which information to back up. If you do not want to restore reporting data, clear the **Backup reporting db data** check box. We recommend you select all options.

For the **FTP** and **SCP** methods, type your server information.

- 4. Click **Next** to confirm your selections.
- 5. Click **Create backup now**.

#### **Install the Software Update**

- 1. Select **Administration > Software Update > Updates**.
- 2. If you use Security Connection, the software update already appears in the **Available Updates** section.

If you manually downloaded your software update:

- **EXECUTE:** Click **Browse** and select the software update.
- <sup>n</sup> Click **Upload**.
- 3. In the **Available Updates** section, select the software update.
- 4. Click **Install**.

*The device will restart when the installation is complete. This process may take several minutes.*

## **To Install the Software Update in a Cluster**

1. On all devices in the cluster, change the cluster run mode to **Standalone** mode.

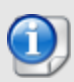

We recommend that you stop message processing on any **Client** systems before you switch them to **Standalone** mode. This prevents the system from processing mail with a default configuration when you change the mode back to **Client**. The **Client** needs time to update its configuration from the **Primary** system when the **Client** is added to the cluster again after the update.

- 2. Install the update on the **Primary**, and then restart the device.
- 3. Change the run mode of the **Primary** device from **Standalone** back to **Primary** mode.
- 4. Install the update on the **Secondary**, and then restart the device.
- 5. Change the run mode of the **Secondary** system from **Standalone** back to **Secondary** mode.
- 6. Install the update on any **Client** devices, and then restart the device.
- 7. Change the run mode of the **Client** devices from **Standalone** back to **Client** mode.

## <span id="page-3-0"></span>**Resolved Issues**

- The Dashboard status display for SecureMail no longer shows the message "Urgent Encryption failed configuration error". *[86272]*
- **Scheduled Message History reports are now correctly generated.** *[88347]*
- This release resolves four potential security vulnerabilities in the WatchGuard XCS Web UI and management script functions, including a SQL injection flaw and other elevation of privilege issues. We thank Daniel Jensen of Security-Assessment.com for identifying these vulnerabilities and helping us protect our customers. These issues were previously addressed in the WatchGuard XCS v10.0 Security Hotfix. *[88350]*
- Delegated Domain Administration (DDA) quarantine access permissions are now correctly applied in a cluster. *[88545]*

## **Known Issues and Limitations**

Known issues, including workarounds where available, can be found on the WatchGuard website. To see Known Issues, log in to the WatchGuard website and use the filters available on the [Technical](http://watchguardsupport.force.com/SupportSearch) Search > Knowledge base tab.

# **Technical Assistance**

For technical assistance, contact WatchGuard Technical Support by telephone or on the Web at <http://www.watchguard.com/support>. When you contact Technical Support, you must supply your registered Product Serial Number or Partner ID.

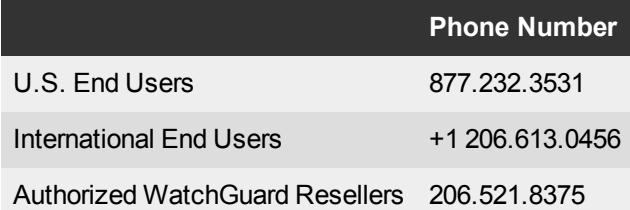